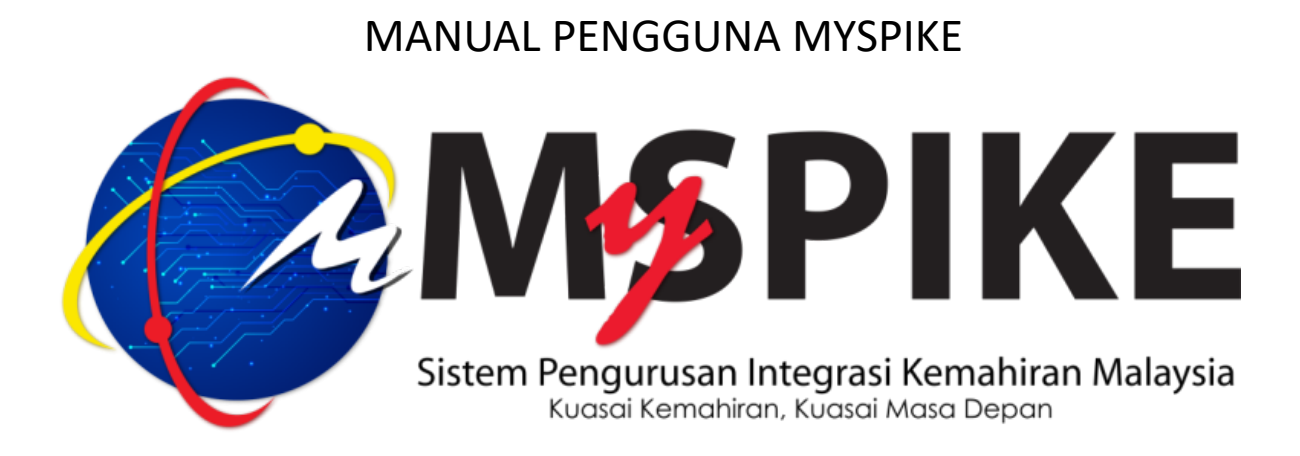

1. Penyelaras PB SLDN perlu login ke MySPIKE dan perlu ke menu SLDN

2. Klik pada pautan Pentauliahan Program (PUSAT BERTAULIAH) untuk mengemaskini maklumat pusat SLDN

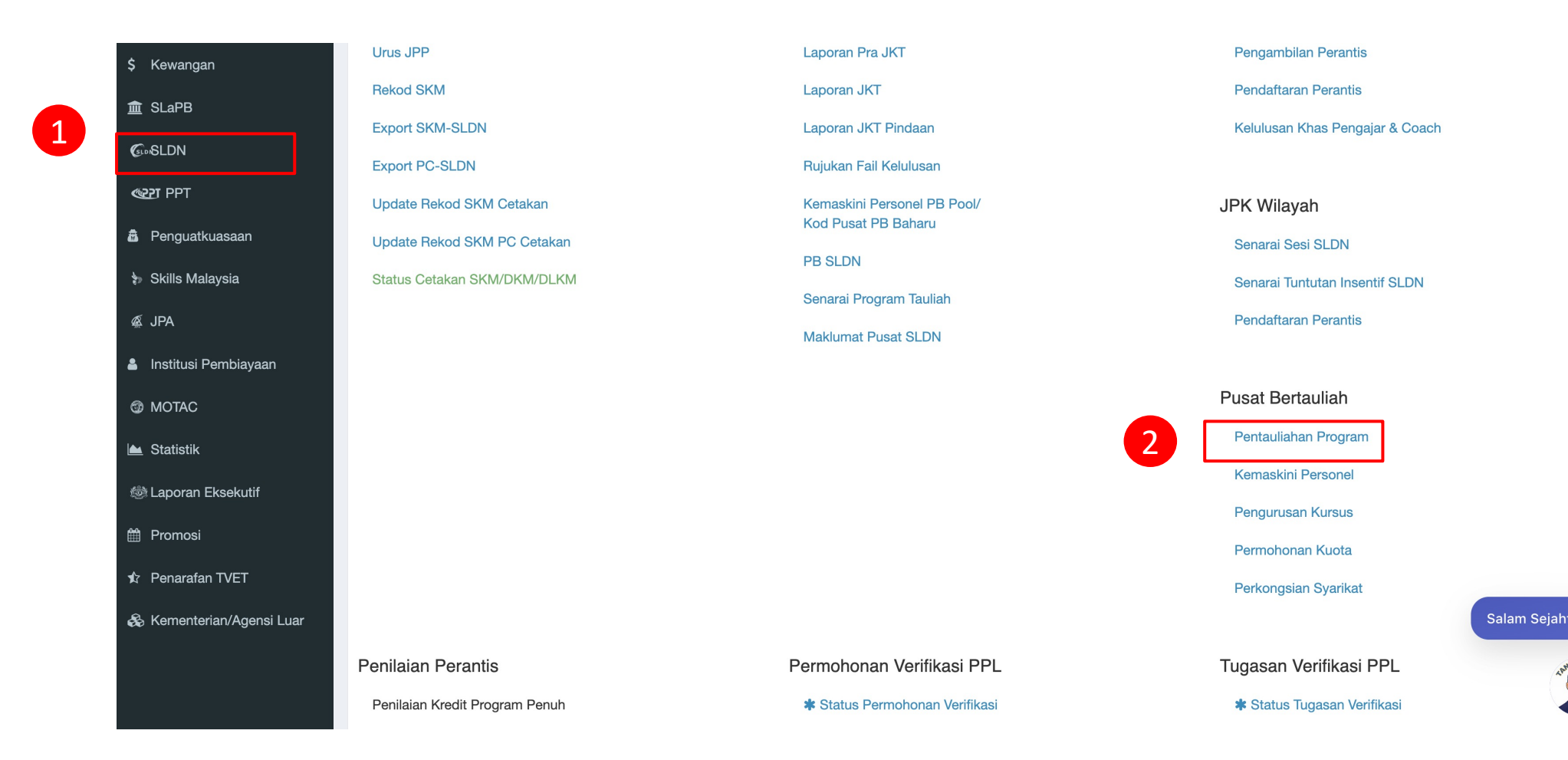

APH

3. Klik Maklumat Pusat untuk mengemaskini maklumat pusat

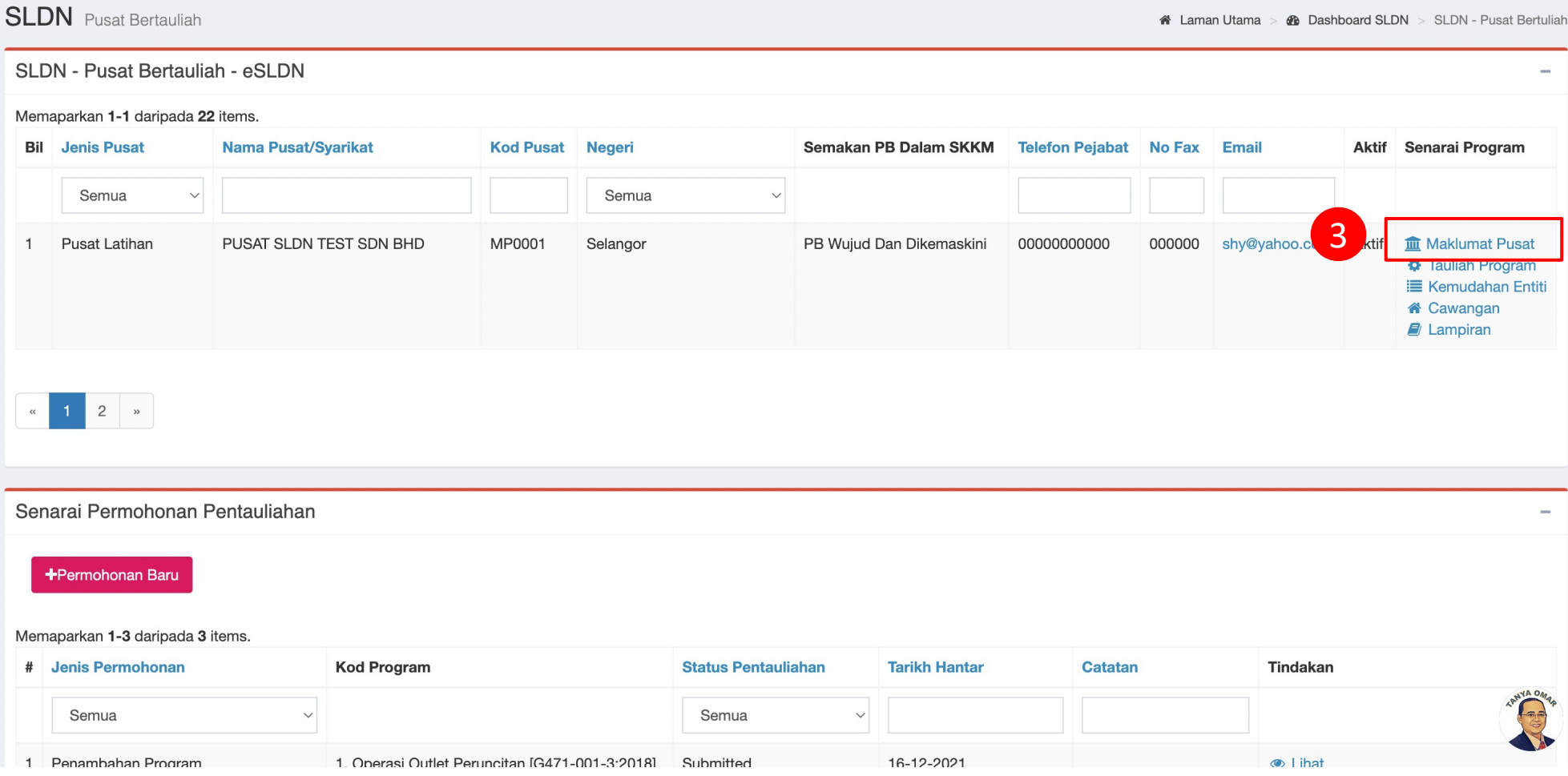

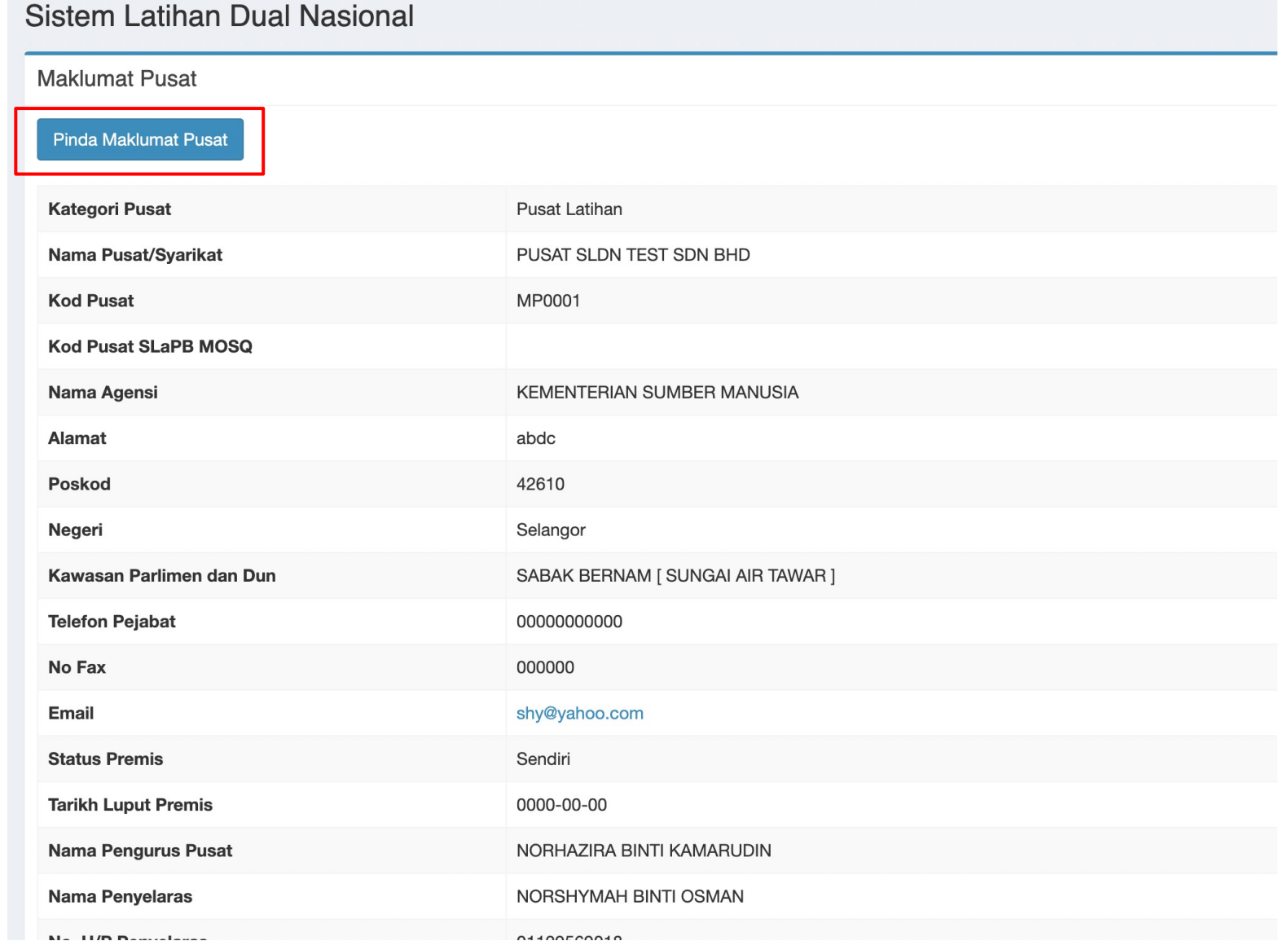

4

4. Klik Pindaan Maklumat Pusat untuk mengemaskini maklumat tambahan Pusat seperti :

i. Nama Agensi /Kementerian ii. Nama Jabatan iii.Kawasan Parlimen dan Dun

#### Email

#### shy@yahoo.com

#### No IC Pengurus

900602045120

#### No IC Penyelaras

830514075388

#### Pilih Agensi

1

KEMENTERIAN SUMBER MANUSIA KEMENTERIAN KEMAJUAN DESA DAN WILAYAH KEMENTERIAN BELIA DAN SUKAN YAYASAN PENDIDIKAN JOHOR KEMENTERIAN PENDIDIKAN MALAYSIA KEMENTERIAN PERTANIAN DAN KETERJAMINAN MAKANAN **KEMENTERIAN DALAM NEGERI** KEMENTERIAN PERTAHANAN KEMENTERIAN PERUMAHAN DAN KERAJAAN TEMPATAN KERAJAAN NEGERI DAN BADAN BERKANUN KEMENTERIAN PERLADANGAN DAN KOMODITI KEMENTERIAN PENDIDIKAN TINGGI KEMENTERIAN KERJA RAYA KEMENTERIAN PELANCONGAN, SENI & BUDAYA JABATAN HIDUPAN LIAR DAN TAMAN NEGARA (PERHILITAN) SEMENANJUNG MALAYSIA KEMENTERIAN PENGANGKUTAN KEMENTERIAN SAINS, TEKNOLOGI DAN INOVASI SWASTA KEMENTERIAN PEMBANGUNAN WANITA, KELUARGA DAN MASYARAKAT KEMENTERIAN HAL EHWAL EKONOMI

### Hantar

#### **Telefon Pejabat**

000001111111

#### No Fax

00000000000

#### Email

shy@yahoo.com

#### No IC Pengurus

900602045120

#### No IC Penyelaras

830514075388

#### Nama Agensi/Kementerian

KEMENTERIAN SUMBER MANUSIA

#### Pilih Jabatan berkaitan

#### $\overline{\phantom{a}}$  Sila pilih.

Jabatan Tenaga Manusia Jabatan Pembangunan Kemahiran Kawasan Parlimen dan Dun

#### Pilih Kawasan Parlimen dan Dun berkaitan

### Nama Pemilik akaun Bank

### **SAKINAH AMIN**

Nama Bank

#### AFFIN ISLAMIC BANK

Email shy@vahoo.com

### **No IC Pengurus**

900602045120

#### **No IC Penyelaras**

830514075388

#### Nama Agensi

KEMENTERIAN SUMBER MANUSIA

#### Kawasan Parlimen dan Dun

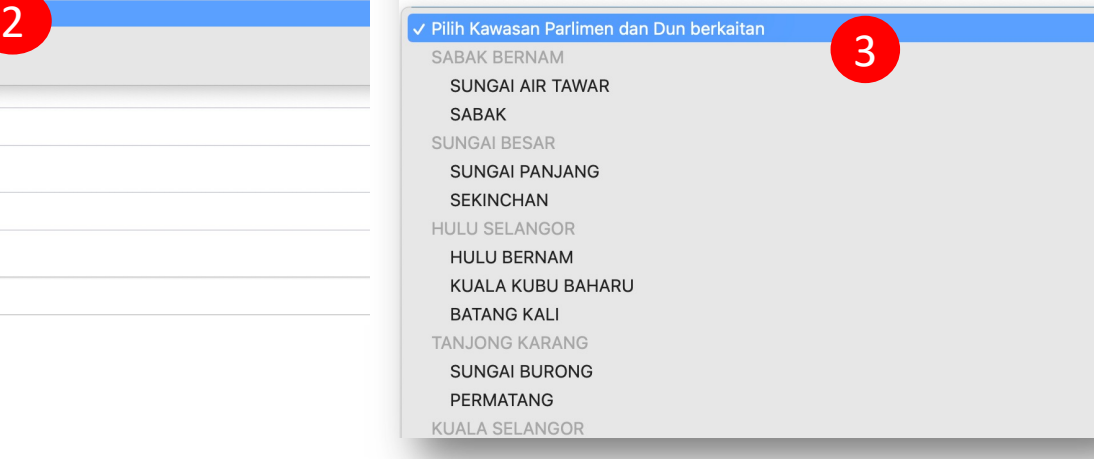

- 1. Nama Agensi /Kementerian
- 2. Nama Jabatan
- 3. Kawasan Parlimen dan DUN

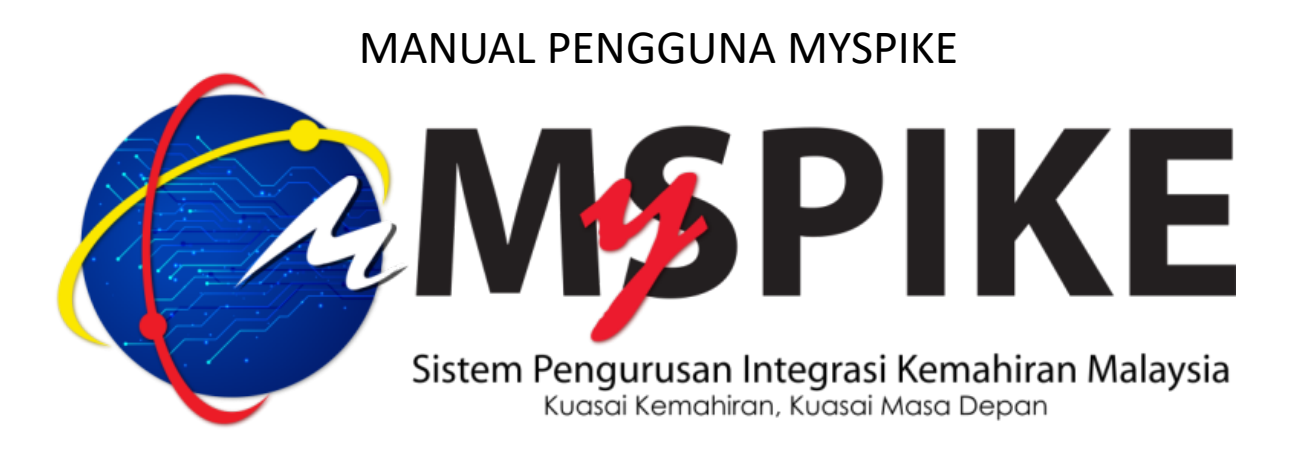

1. Penyelaras PB SLDN perlu login ke MySPIKE dan perlu ke menu SLDN

2. Klik pada pautan Pengurusan Kursus (PUSAT BERTAULIAH) untuk mengemaskini perincian kursus sedia

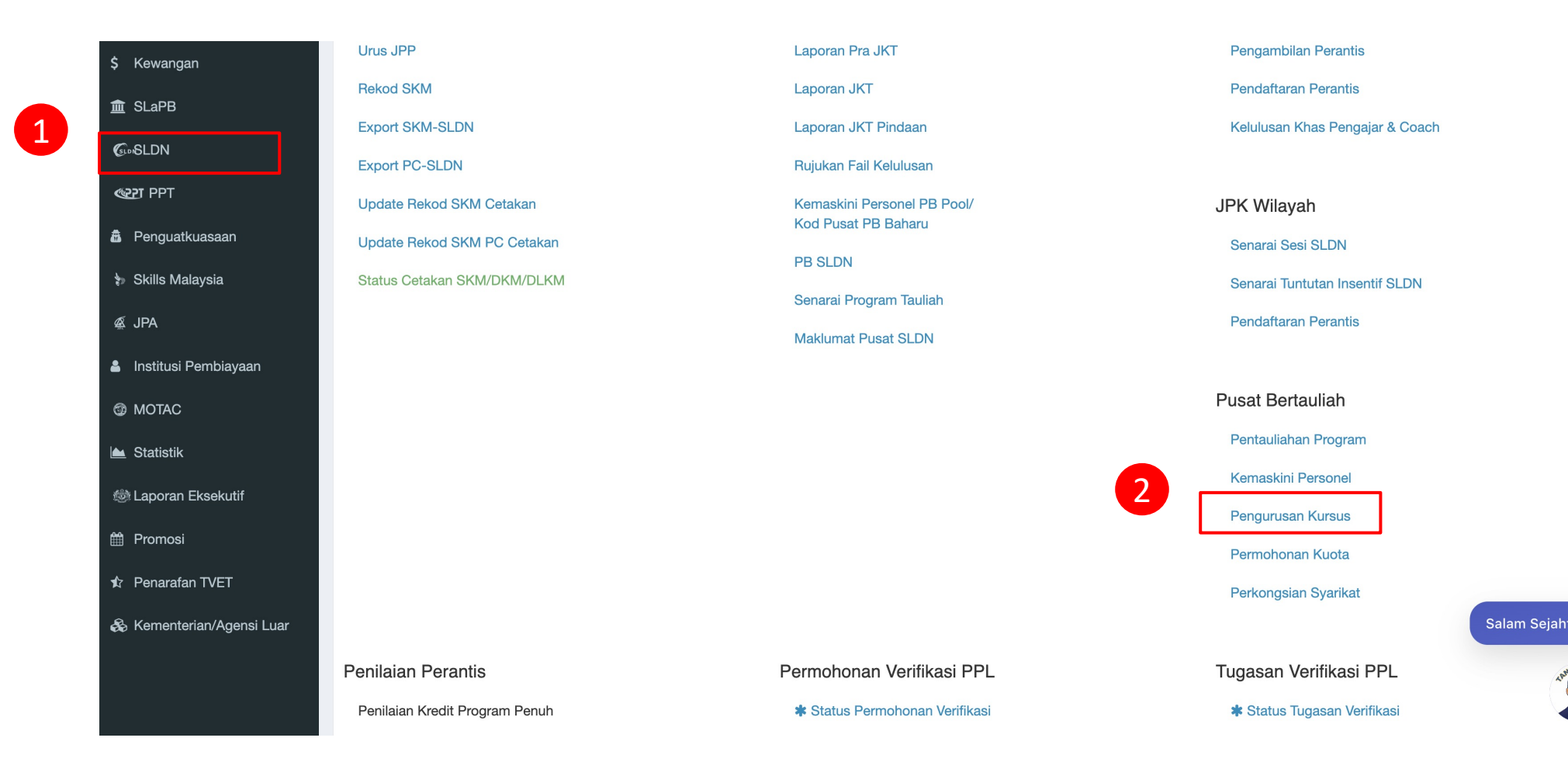

APH

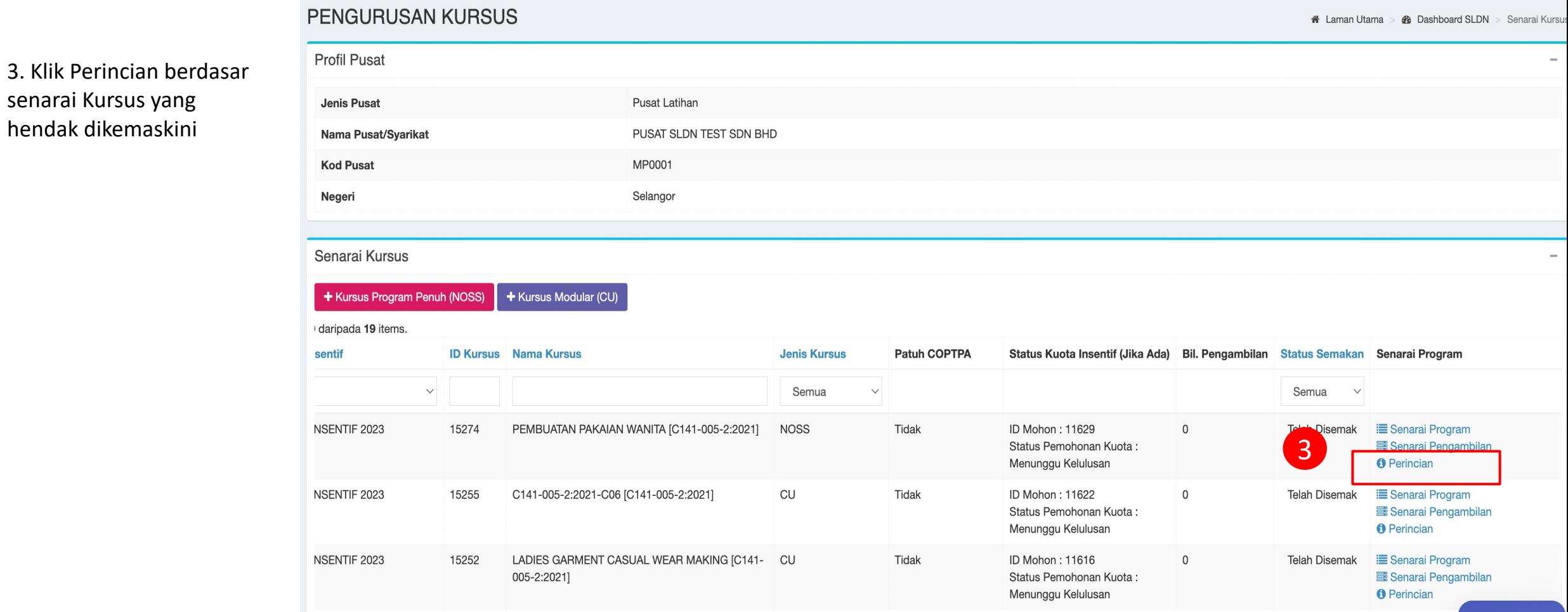

4

4. Lengkapkan maklumat perincian kursus seperti di paparan. Selesai klik simpan. Rujuk contoh untuk kaedah pengisian maklumat.

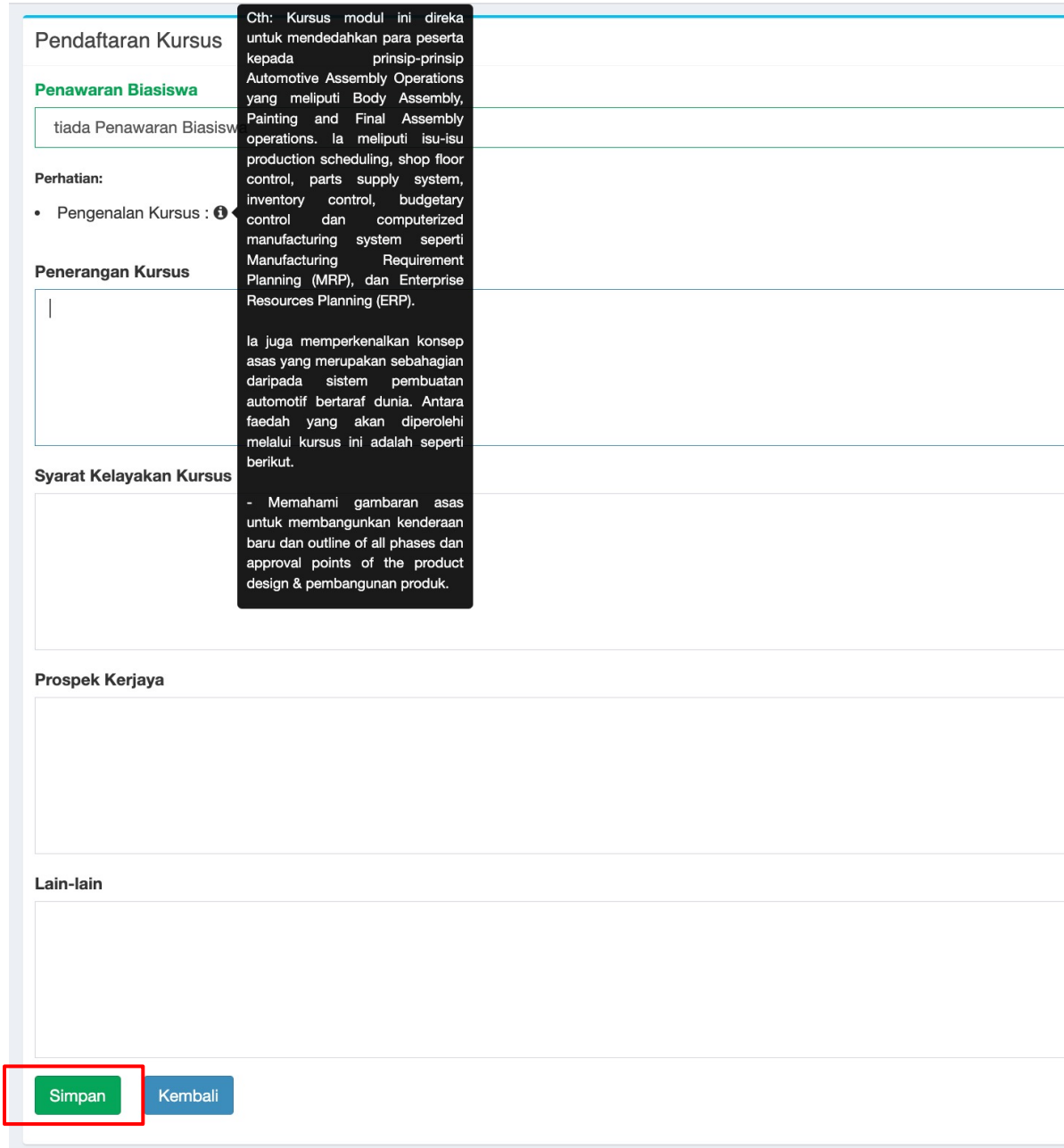